# **Update Personal Information**

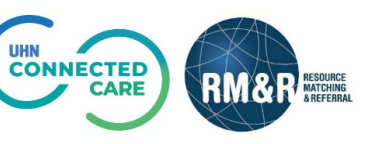

## **Overview**

In the RM&R application, you can update the following information:

- Contact Details
- Licenses & Designation
- Password

# **Instructions**

### **Step 1** Click on the  $\bullet$  button on the top right corner to access personal information. RESOURCE *Dashboard* Switch To -

#### **Contact Details**

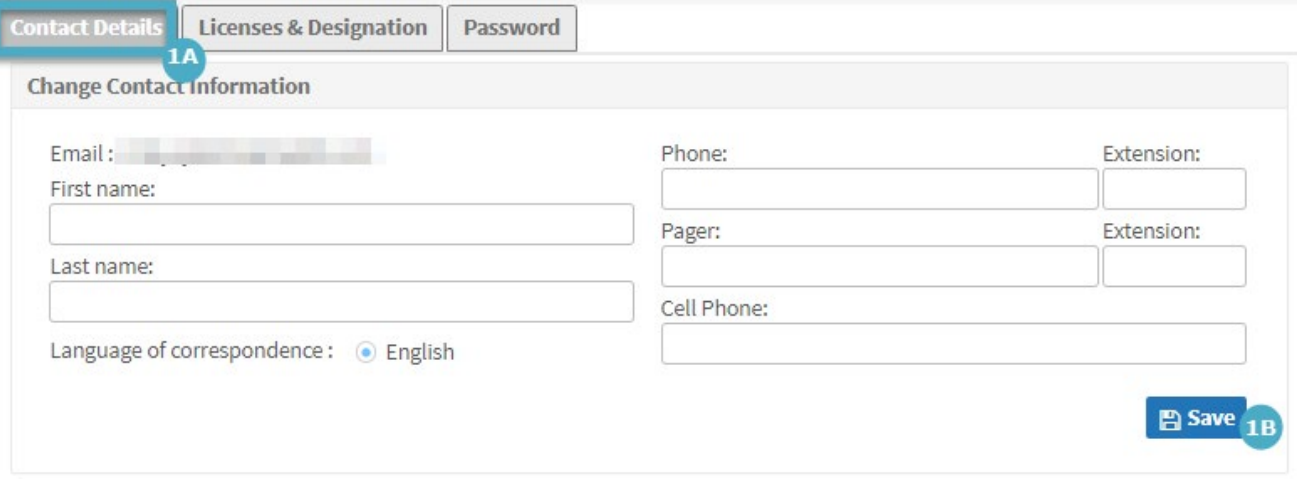

- 1. Select **Contact Details** (1A)
- 2. Update fields that need updating
- 3. Select **Save** to save any changes made (1B)

#### **Licenses & Designation**

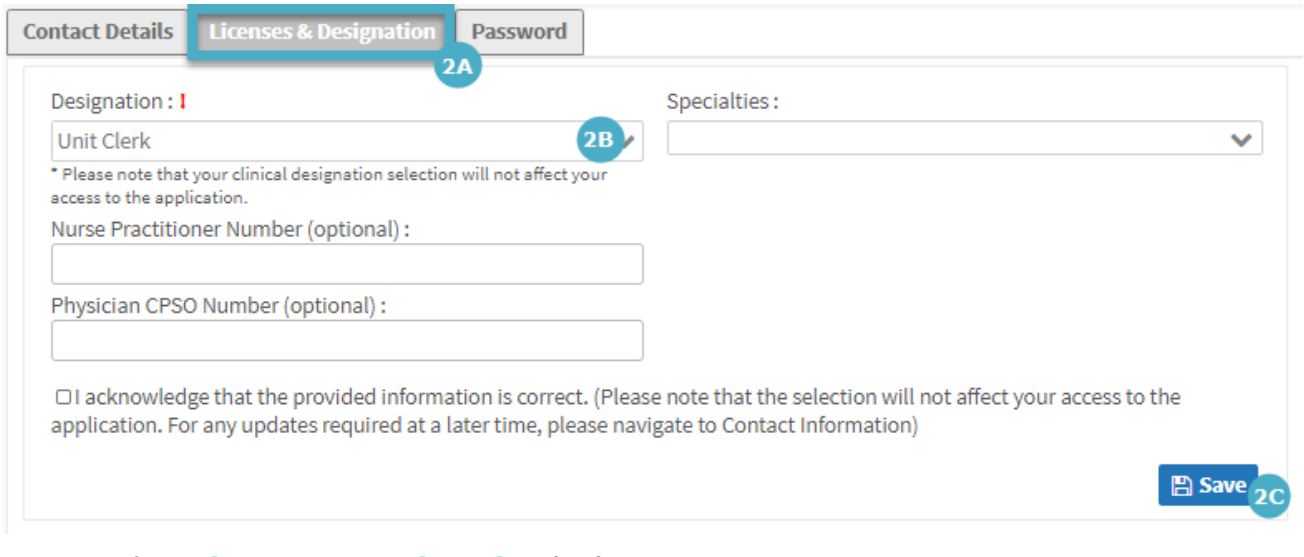

- 1. Select *Licenses & Designation* (2A)
- 2. Update any fields that requires updating

**Note:** *Designation* is a mandatory field (2B)

3. Select *Save* to save any changes made (2C)

#### **Password**

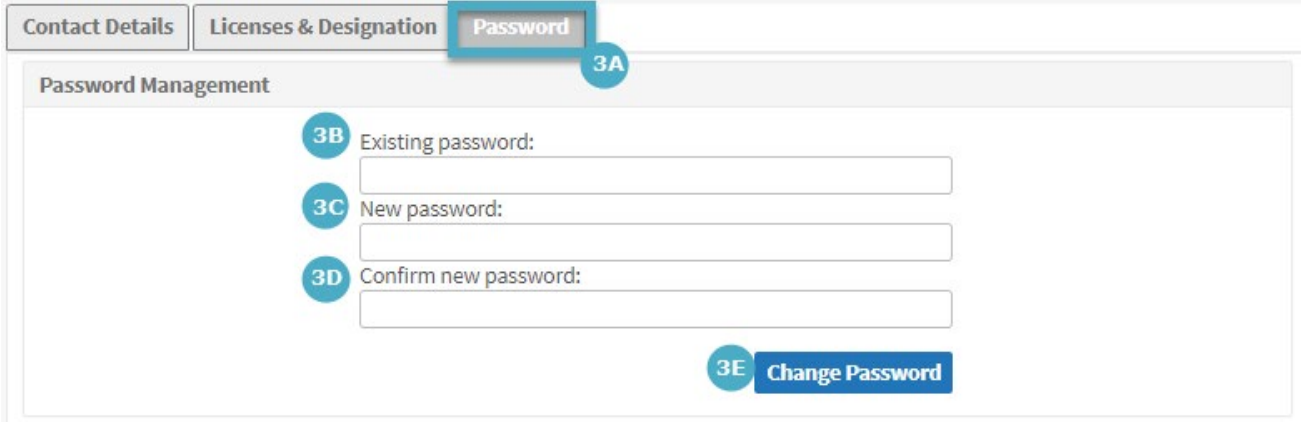

- 1. Select **Password** (3A)
- 2. Complete the following fields:
	- Existing password (3B)
	- New password (3C)
	- Confirm new password (3D)
- 3. Select **Change Password** button to save the change (3E)